# **Translation Tools**

## Google Translate- website and/or app

https://translate.google.com/about/

https://uk.pcmag.com/blackberry-apps/124768/dont-speak-the-language-how-to-use-google-translate (also translates whole documents)

Use pen icon to write onto screen.

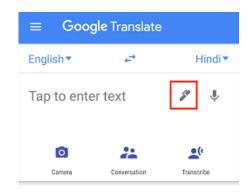

#### **Google Lens**- app (translates text, including handwritten text)

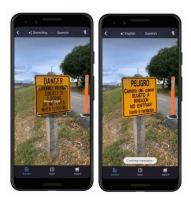

# Microsoft Translate- website and/or app

https://support.microsoft.com/en-us/office/translate-text-into-a-different-language-287380e4-a56c-48a1-9977-f2dca89ce93f Translates texts within documents

https://www.microsoft.com/en-us/translator/education/ Scanning and caption functions available as well.

## Microsoft Lens- app

https://www.kingsparklurgan.com/microsoft-office-lens-to-have-text-read-aloud/

# Microsoft Immersive Reader- web based app

https://support.microsoft.com/en-us/topic/use-immersive-reader-for-onenote-10712138-b4ed-4513-958d-d9a1b3038170 (general info about the reader)

https://support.office.com/client/dictate-your-notes-in-onenote-2f5d1549-afe1-4abd-95ff-829a839e3d00?NS=ONENOTEIM&Version=16&AppVer=ZSM160 (specifically translation)

#### **Document Translators**

https://www.onlinedoctranslator.com/en/

Instantly translates and preserves the layout of any document format into over 100 languages. Ideal for translating documents which contain boxes. Microsoft Applications can translate text within documents (word, powerpoint and outlook emails)

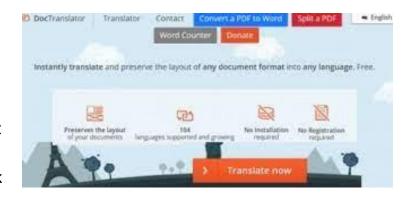

## Type It

#### https://ukrainian.typeit.org/

Type using different characters not available on English keyboard. Copy and paste text into documents. Available in many languages.

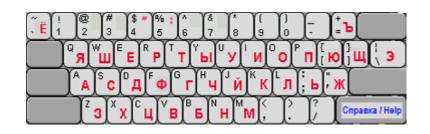

#### Youtube Subtitles

https://www.businessinsider.com/how-to-turn-on-subtitles-on-youtube?r=US&IR=T

Turn on subtitles: 1. Click on subtitles icon (bottom right) 2. Click on settings gog icon (bottom right) 3. Click on English- auto generated 4. Click on autotranslate 5. Choose your language.

Use pupil's first language for absolute beginners. English subtitles will also help pupils to understand the spoken language.

### Research on Wikipedia

On the left hand side of the page you can choose the language you wish to translate the text into.

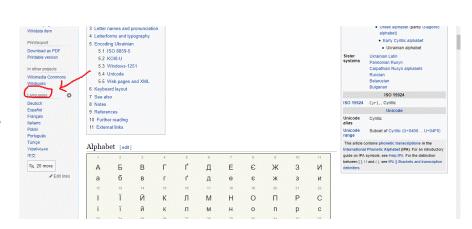

# How to change the language of the PC or laptop in settings

- 1. Click the magnifying glass (Search) in the bottom left of the screen (if you don't have a magnifying glass visible, click on the start menu and scroll down to "Search");
- Search for "Language settings";
- 3. Click on "Language Settings";
- 4. In the Language tab, click on "Add a language";
- 5. Search for Ukrainian, and select it;
- 6. Click "Next", then "Install";
- 7. In the Taskbar, bottom right corner of the screen, click on "ENG" and select Ukrainian from the options. You can swap back and forth between the languages using either this method or by pressing the windows button on the keyboard (bottom line between "fn" and "alt") and the space bar together.